# 深圳市科运科技有限公司

呼气式酒精锁

# **BrACAudit LOCK-I**

# 用户手册

版权所有 侵权必究

# 目录

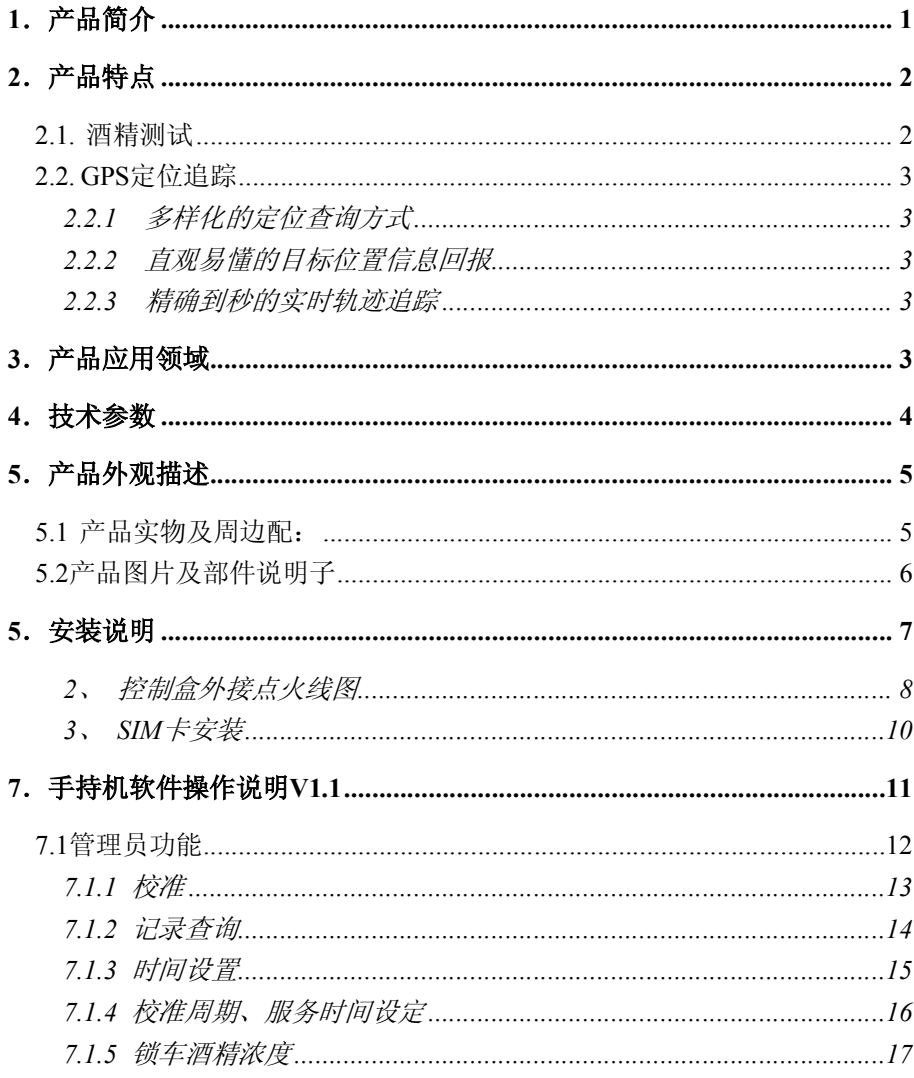

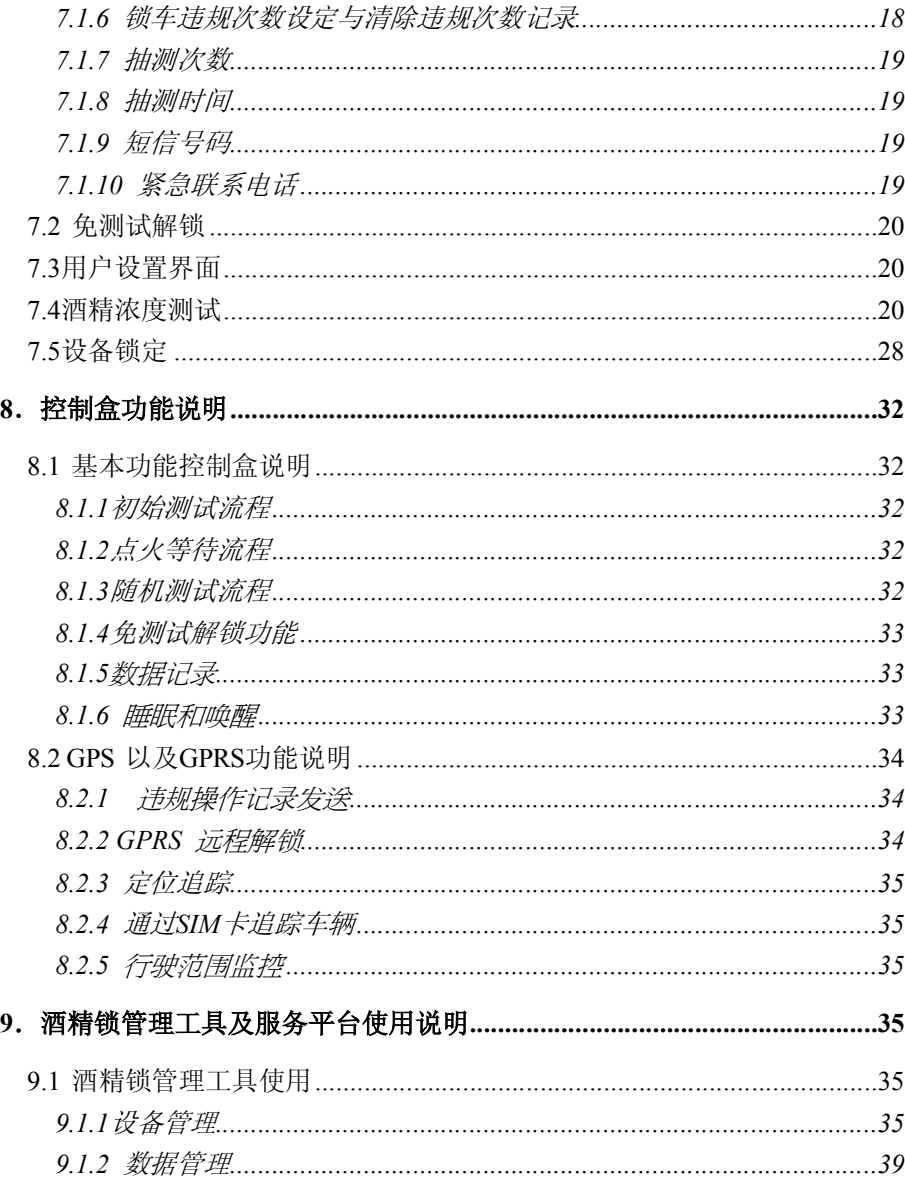

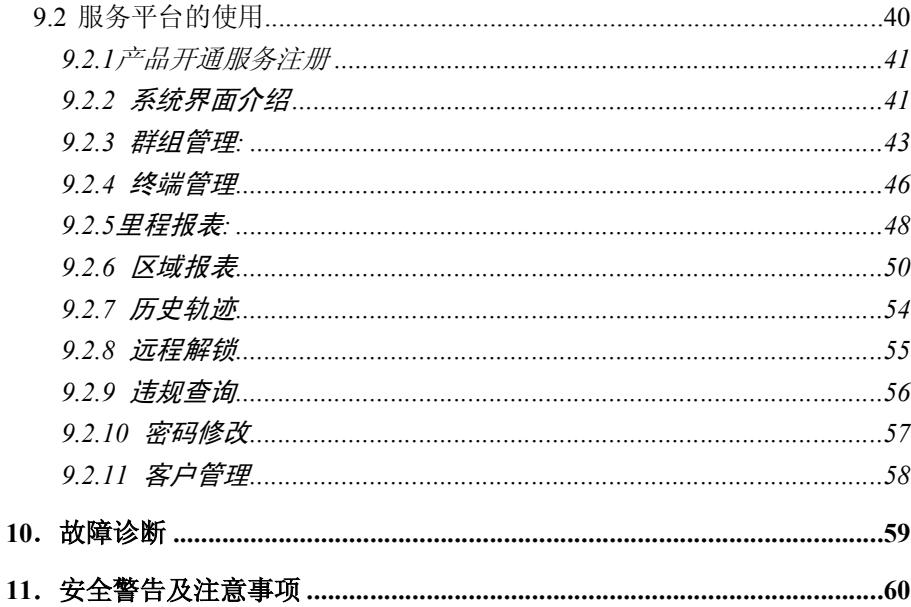

# **1**.产品简介

感谢您购买本公司生产的呼气式酒精锁BrACAudit LOCK-I系列产 品,为了您更好的了解和使用本产品,在操作使用之前请详细阅读本用户 手册。当您开始使用本产品时,则认为您已经认真阅读了此用户手册。

本产品应用领域广泛,是高新科技提升传统产业的应用。BrACAudit LOCK-I是整合酒精测试仪、GPS定位追踪及汽车发动的车载装置,不仅 能够有效的阻止驾驶者酒后开车,还能对车辆进行实时查询和管理。此酒 精锁安装于车内,启动前驾驶者必需进行酒精呼气测试,经仪器测试认定 没有饮酒后,控制汽车点火装置才能打开。而且还需要在行驶过程中不定 时的随机抽测,从而达到解除驾驶者酒后驾车的危险。

它是真正的GIS、GSM、GPS与Internet技术综合应用的科技成果。当 您仔细阅读本手册后,您发现它将帮助您每时每刻关注您的驾驶安全;同 时为车队、物流公司及个人的车辆进行综合管理。

本产品基于GSM/GPRS网络和GPS卫星定位系统,通过GSM/GPRS网 络将定位产品接收到的GPS卫星定位信息以GPRS/SMS方式发送给管理平 台和指定个人,完成对目标的定位查询和追踪。

本产品采用高性能的电化学传感器,使用独特的整机线路设计,使得 本产品完全满足车载设备要求,已通过美国交通部门认证,公司获得"中 华人民共合国制造计量器具许可证"及ISO9001: 2008质量体系认证证书.

# **2**.产品特点

## 2.1. 酒精测试

- 传感器:燃料电池电化学技术传感器;
- 手机按键输入方式,操作直观;
- ◆ 操作温度: -40 度至+85 度;
- ◆ 达载 Wince5.0 操作系统, 使得操作更简单, 如同手持 PC;
- 多用户语言可选;
- 显示屏: 240X320 TFT 点阵 26 万色宽温彩屏, 清晰直观;
- 数据库管理软件,每次违规事件记录可通过 GPRS 上传至后 台;
- 可储存 2 百万条以上的事件记录,包括汽车状态/测试结果/测 试时期时间等信息,所有事件记录可上载到电脑;
- 分级权限管理:高级用户可配置所有参数(包括酒精浓度及抽 测次数和时间);
- 远程和动态解锁功能;
- 防欺骗功能;
- 免测试功能:满足您紧急用车需求;
- 连接方式:手持机与控制盒通过有线连接;

## 2.2. GPS 定位追踪

### 2.2.1 多样化的定位查询方式

- 用户编辑发送SMS方式;
- 用户电话拨入挂断方式;
- ◆ 用户登录" http:// www.bracaudit-gps.com", 网页游览方式。

#### 2.2.2 直观易懂的目标位置信息回报

区别于以往生涩难懂的经纬度坐标信息回报,本产品依托强大的产 品服务平台,用户会收到以目标周围标志性设施为参照的文字性位置回 报信息。

#### 2.2.3 精确到秒的实时轨迹追踪

产品以GPRS方式将位置信息实时传送给服务平台,用户可通过网 页界面每一分每一秒的感受目标位置的变化。

# **3**.产品应用领域

个人驾车安全防范

外勤人员驾车安全防范与管理

公交公司/汽车租赁/小型车队管理

校车/大卡车/出租车/物流管理

刑事侦查犯罪记录

# **4**.技术参数

表 0-1 技术规格参数表

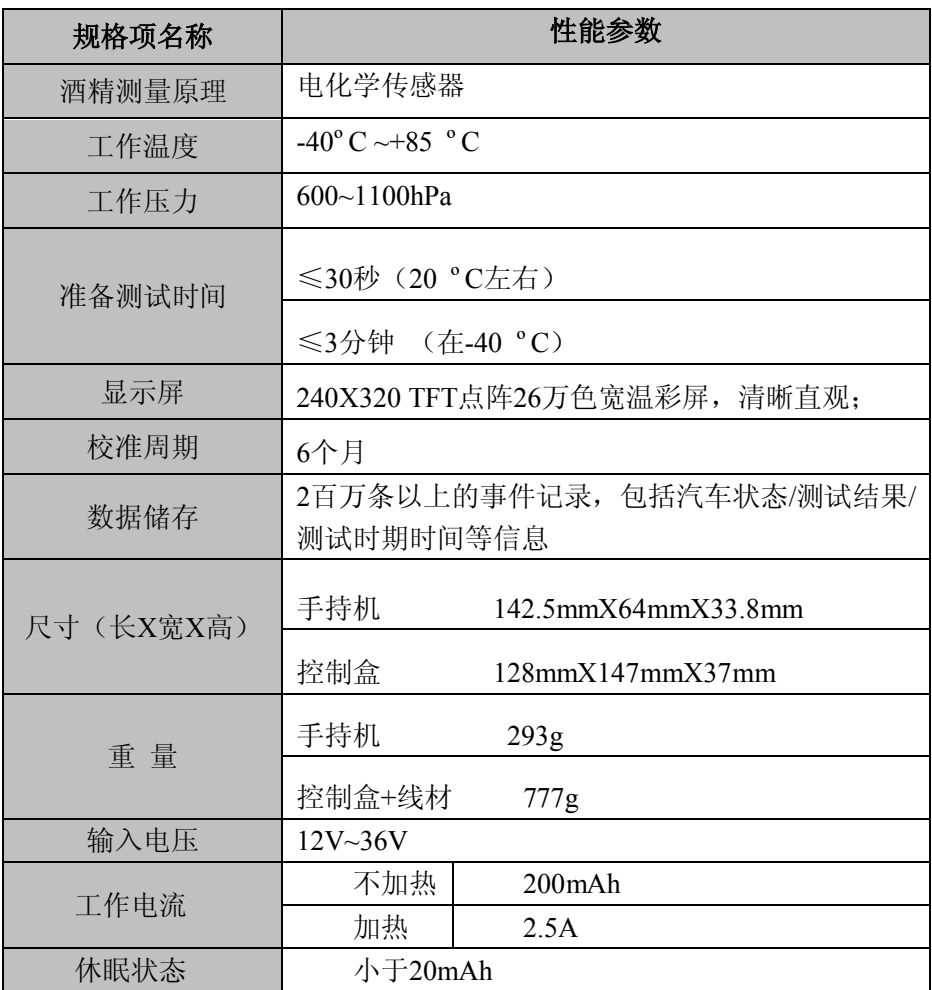

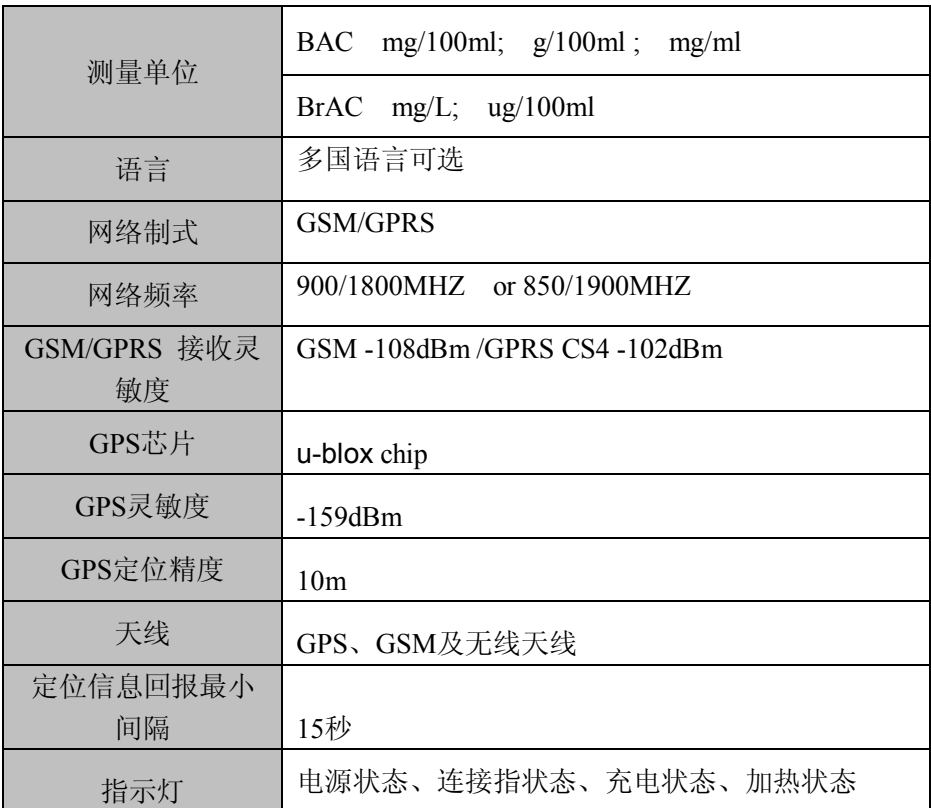

# **5**.产品外观描述

# 5.1 产品实物及周边配:

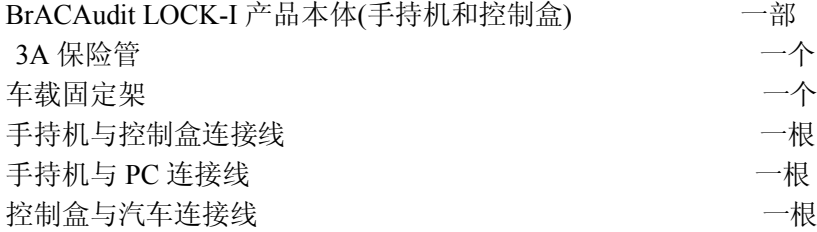

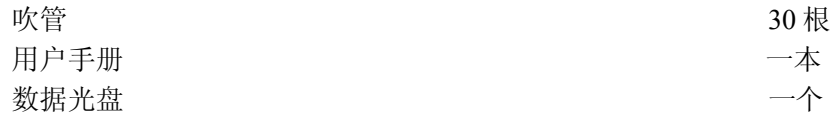

## 5.2 产品图片及部件说明子

## 图 0-1 **BrACAudit LOCK-I**产品本体

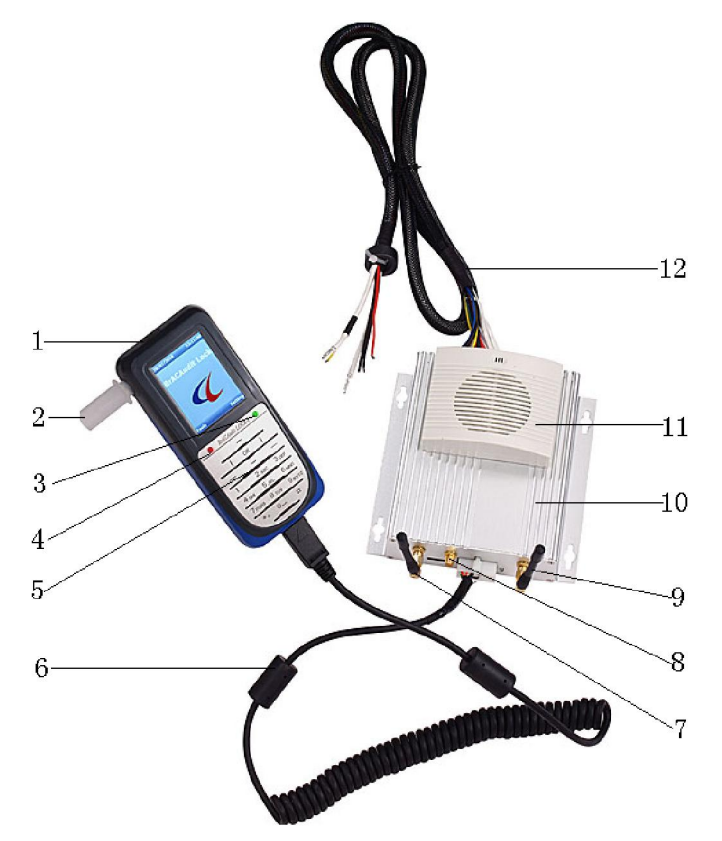

- 1.手持机 2. 吹管
- 
- 
- 
- 3. 连接指示 4. 充电指示灯
- 5. 按键 6. 手持机与控制盒连接线
- 
- 
- 
- 7. GPS天线 8. 无线天线
- 9. GPRS天线 10. 控制盒本体
- 11. 喇叭 12. 这个时候的人 12. 控制盒与汽车连接线

# **5**.安装说明

- 请选择专业的汽车维修厂安装 BrACAudit Lock-Ⅰ。
- 在安装之前,确保采取适当的安装位置和方法。
- 按照车辆内部安装的现行规定进行安装,更换或者增加设备零部件可 能导致危险。
- 安装 BrACAudit Lock-I 对启动继由器只起到中断或连接的作用
- BrACAudit Lock-Ⅰ不是一个汽车防盗的替代品。

#### 临时组件定位

- 在永久性固定控制盒之前,确保所有的组件都暂时安装到目标位置
- 确保有足够的连接线长度及活当的位置。整个装置不妨碍车辆的正常 使用。

#### 控制盒

- ◆ 把控制盒安装在较隐蔽的位置(比如安装在仪表板下.或座椅的下 面),并用扎带固定住。其他方式的安装要与车主协商后才能实行安 装。
- 把连接线固定在较隐蔽的位置,如果连接线太短,以至不能连接点火 开关, 更换控制盒位置。

#### 手持机

- 选定手持机的安装位置,确保驾驶者的方便使用。
- 如果控制盒和手持机之间的连接线可以伸展的太长或者太短,调整他 们的位置。

#### 连接线

跟据车辆点火布线

拆掉转向柱胶盖以进入点火开关和线束。

如果车辆线路不知,要参照车辆相应资料手册,或者是使用多功电表 或一个 12V (24V 小电灯泡) 讲行测试安装追杳。

- 把多功电表调至 20V 的直流范围。
- 放置一根线到车辆地板上
- 在点火开关的背部用第二根线测试并确定终端线索:缓慢打开点火开 关来追踪不同关键位置的电压。

## **6**、控制盒与汽车接线图

1、 点火开关功能。

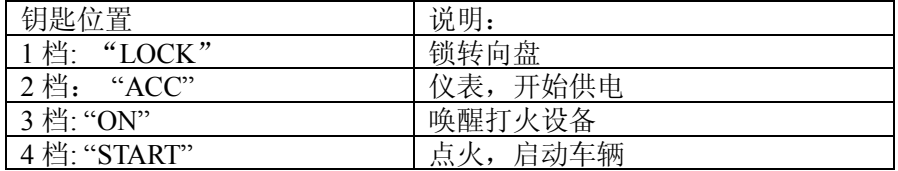

2、 控制盒外接点火线图

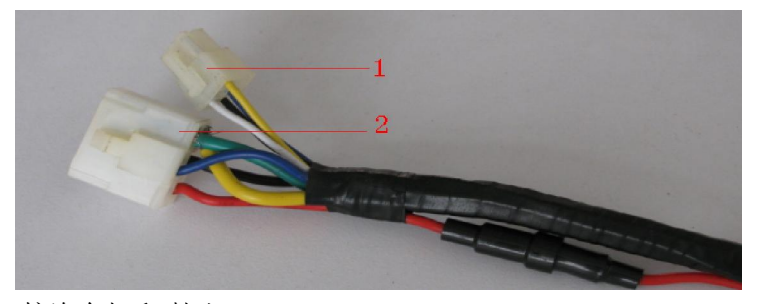

1——接汽车灯和喇叭

2——主控线,必须与控制盒连接

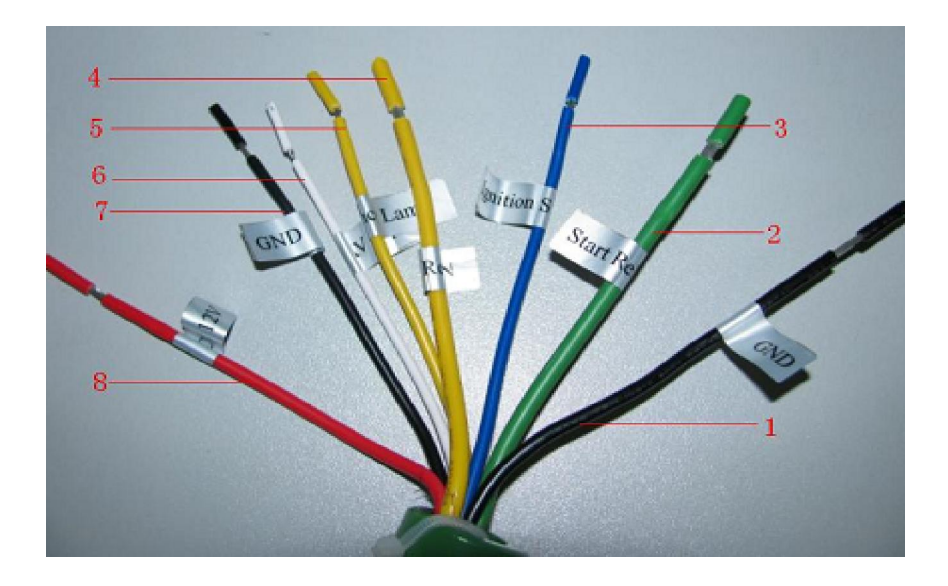

Figure 3: 接线说明

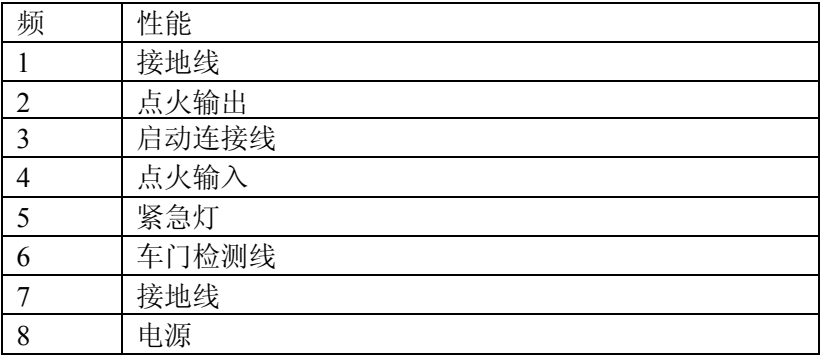

### 连接启动继电器

在启动车辆过程中,必须把设备连接到点火开关的点火线上,当打开点火 开关时,可以检测到接口处的操纵。

- 剪短点火开关里面的启动继电器电线,以确保通过控制盒才能控制点 火线。
- 根据需要,修剪启动继电器电线和扎带。不要剪掉车辆电线,因其可 以用于控制盒的再次安装。
- 在启动继电器上放置特殊的热缩管。
- 用焊接或压接机把启动器电器线束与控制盒启动继电器连接在一起。
- 为防止接口处有变化,应在接口处套上热缩管。
- $\blacklozenge$

3、 SIM 卡安装

为使用 GPS 追踪功能以及 GPRS 数据上传功能, 必须在控制盒内安装  $SIM \n\ddagger$ .

首先如图所示,拧开控制盒一端的四个螺丝。

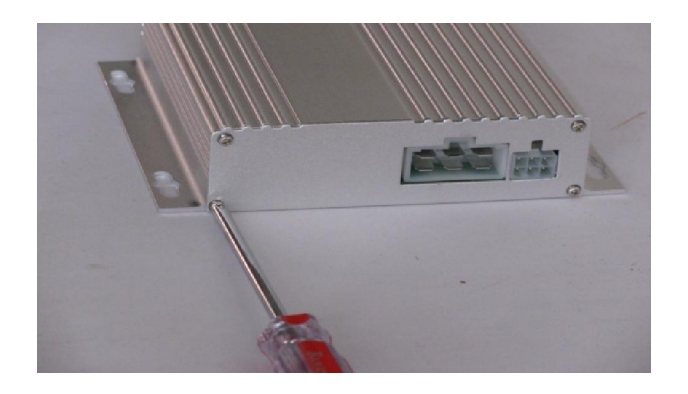

插入 SIM 卡

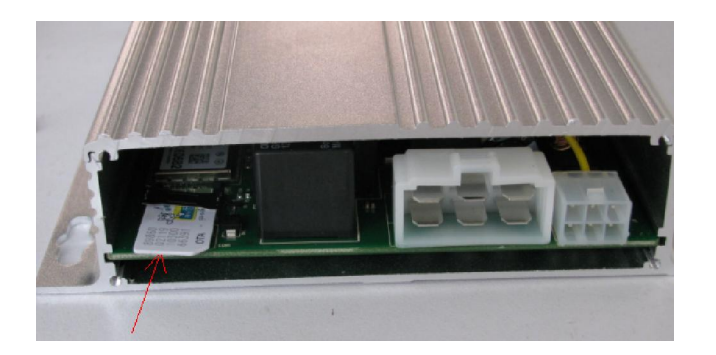

# **7**.手持机软件操作说明 **V1.1**

系统启动后的界面,左上角为日期,右上角为时间。按下键盘上的 左、右菜单键分别启动工具与用户设置功能。

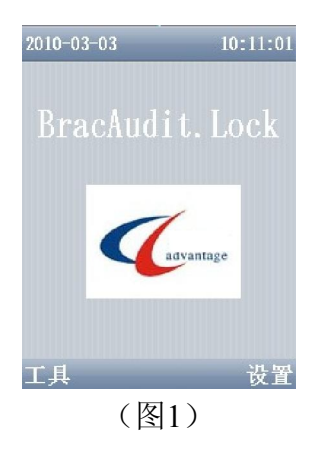

## 7.1 管理员功能

使用管理员工具需要先通过密码验证。此版本使用静态密码与动态 密码,动态密码由PC端管理工具动态生产。管理员中的各项功能,可以 在PC端管理快速完成设置,也可以在手持机端逐项完成设置。

通过验证后的功能列表如图4所示:

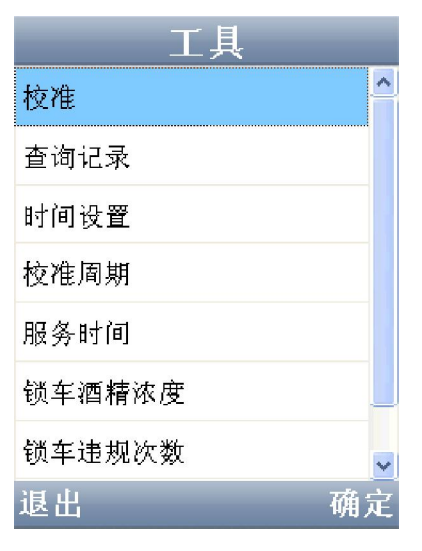

(图2)

## 7.1.1 校准

手持机在使用酒精浓度测试功能前需要进行校准,校准工具在工具/ 管理员/校准中。如下图所示:

校准之前先删除当前校准数据.删除后的界面显示如下图5所示,

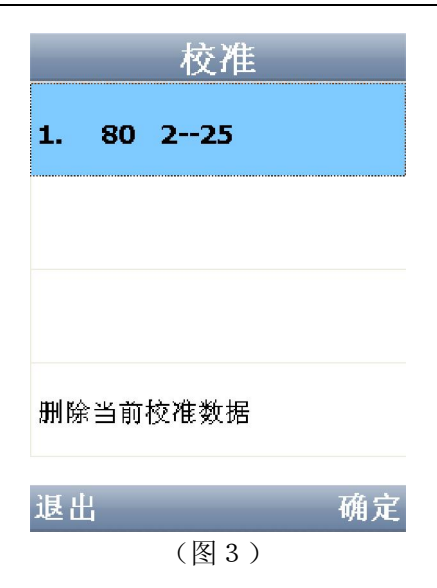

## 7.1.2 记录查询

手持机具有记录测试结果、违规操作等功能。该数据存放在数据库 中,可以通过USB同步到PC上进行备份和查询。在手持机上提供了简单 的浏览功能。

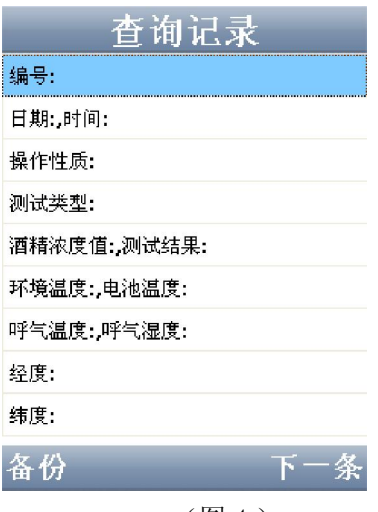

(图4)

## 7.1.3 时间设置

使用左右按键定位要设置的项,使用上下按键调整数值,确定后生效。 时间应用于记录操作时间、校准、服务、密码动态生成等功能,需要和运 营商PC上的时间一直。该设置需要在校准前进行。

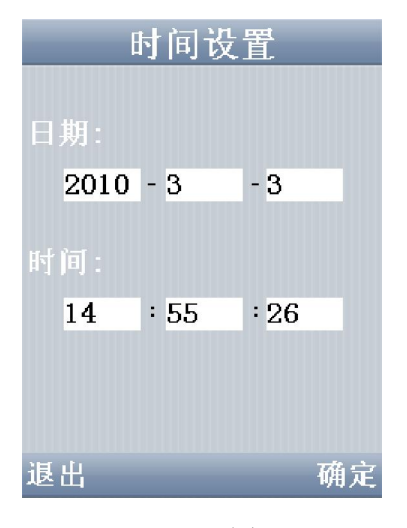

(图5)

# 7.1.4 校准周期、服务时间设定

校准周期设置(图11),用于设置手持机的校准周期,到下一次校 准时间后,开机会有校准提示,超出一定天数后设备将锁定。服务时间设 定功能类似于校准周期设定。

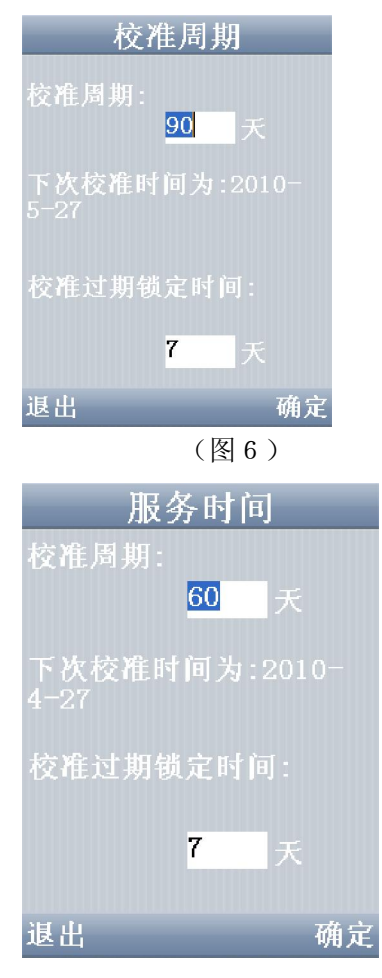

(图7)

## 7.1.5 锁车酒精浓度

用于设置测试是否通过的临界值设置,酒精测试浓度值大于等于该设 置值视为测试不通过,不能发动车;反之可以启动。

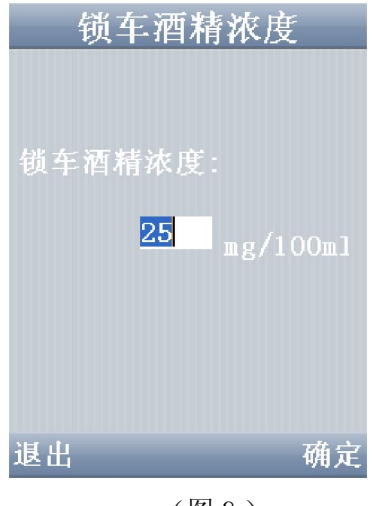

(图8)

## 7.1.6 锁车违规次数设定与清除违规次数记录

使用欺骗方法进行酒精测试、不进行抽测或者非法短接控制盒等操作 视为违规操作。每次违规操作将都被记录下来。当超过一定次数后设备将 锁定。该设置用于指定违规操作锁定临界值。清除违规次数记录功能用于 删除对违规操作次数的记录,但是违规操作的记录并没有被清除。

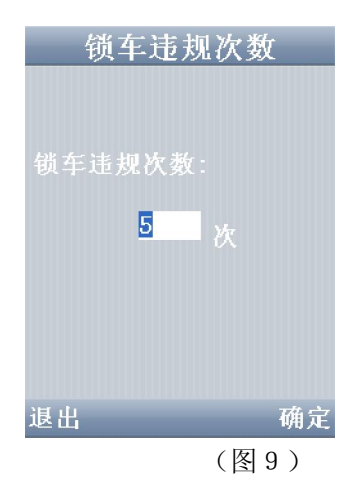

## 7.1.7 抽测次数

抽测次数选项用于设置抽测(随机测试)的最大测试次数以及进行 抽测的速度上限,当行车速度高于速度设置上限,将不进行抽测。

## 7.1.8 抽测时间

抽测时间选项用于设置抽测的时间间隔,每次抽测的发起时间在所 设的最大值与最小值之间。

## 7.1.9 短信号码

该项用于设置远程解锁号码和转接收控制盒SIM卡的短信息,

## 7.1.10 紧急联系电话

当手持机过标定周期、违规操作数量超标、服务到期超过既定条件而

到导致机器不能正常工作时,会向用户提醒所设号码。

## 7.2 免测试解锁

该功能用于紧急用车或不能正常进行呼气酒精浓度测试等情况下直 接解锁。该版本使用静态密码与动态密码。

### 7.3 用户设置界面

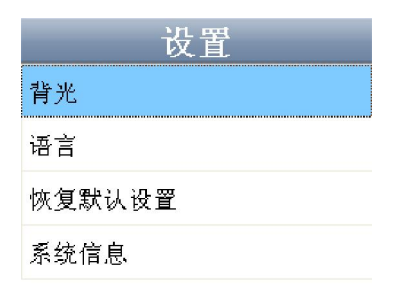

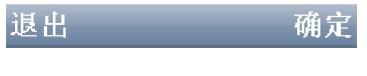

7.4 酒精浓度测试

酒精浓度测试请求由控制盒发出,测试结果显示在测试报告上部,浓 度值显示在下部。测试通过使用绿色,不通过使用红色。测试通过后按下 右菜单键或者等待10秒后发送给控制盒测试通过消息.

(

当需要进行酒精测试时,车载酒精测试仪以蜂鸣器与显示屏做状态指 示与操作指引。酒精测试整个过程可以分为三个步骤:设备准备、吹气、 数据处理以及结果显示。

#### **1.** 设备准备

该过程在实际使用中,在不同的环境下会有所区别。如果酒精测试仪 温度在2摄氏度以下需要进行加热,如果车载酒精测试仪中有酒精残留还需 要进行清零处理。

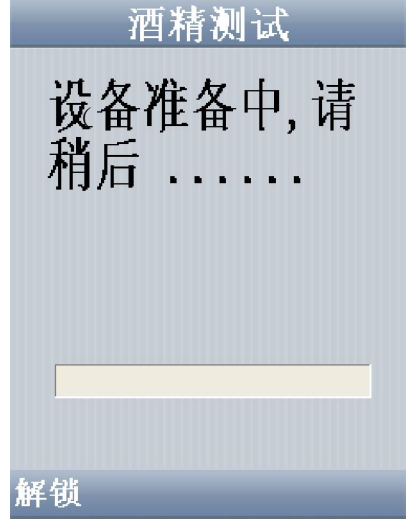

加热的时间长度,与车载酒精测试仪锁在环境温度有关,温度越 低所需加热时间越长。清零时间与残留酒精浓度成正比。

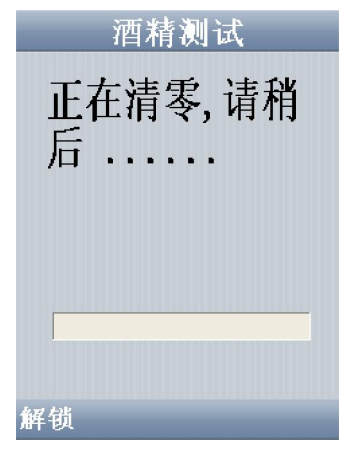

(图11)

#### **2.**吹气

当设备准备完成以后操作人员可以进行吹气,也可以通过左菜单键进 行免测试解锁(操作参见"免测试解锁")。操作人员刚开始熟悉设备时 可以通过眼睛余光或者借助后视镜观看屏幕,把握吹气力度与时间。操作 人员尽量使呼吸平缓,向吹管吹出平缓的气流,如果吹气力度过小或者过 大,将视为吹气中断,此时蜂鸣器鸣叫同时在屏幕上提示吹气中断。

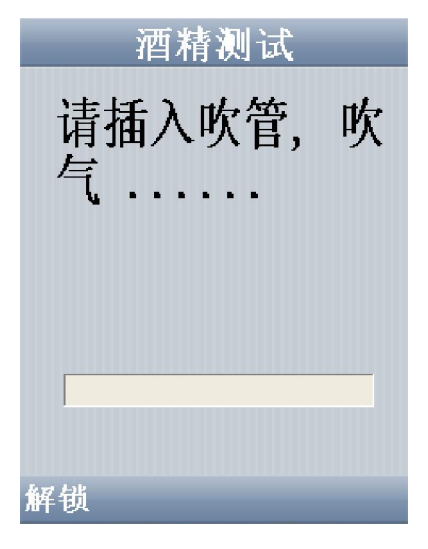

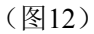

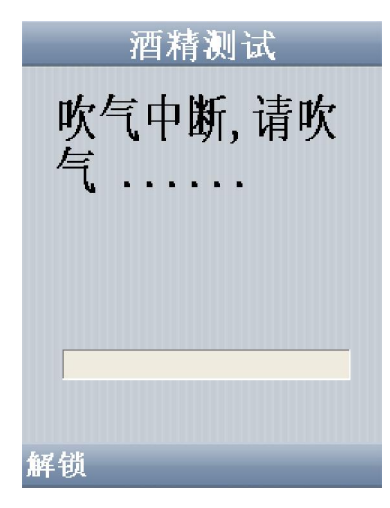

(图13)

如果非人吹气,或者堵住出气口等非法操作,同样也会有非法吹 气提示。

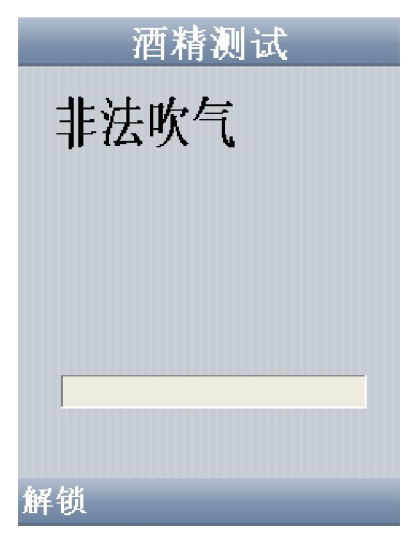

(图14)

随着正常合法吹气的进行,屏幕上的吹气进度条随着时间的推进 而向前推进。对于非法吹气无论测试出的酒精浓度如何,都视为测试失败, 同时视为违规操作并作本地与远程记录。合法正常的吹气需要至少持续三 秒钟时间,当进度条完成100%的进度,或者听到蜂鸣器鸣叫或者气泵抽气 声音时可以停止吹气。

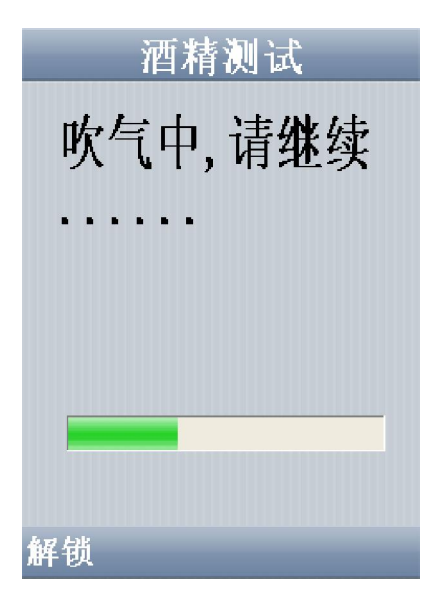

(图15)

### **3.**数据处理与结果显示

吹气完成以后,自动进行数据处理,处理过程界面如下图所示, 处理过程将持续几秒时间,在此期间,设备不响应用户的操作。

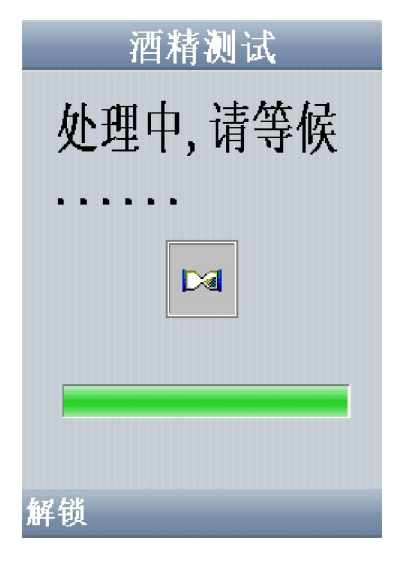

(图16)

测试报告以"通过"或者"失败"提示。至于酒精浓度是否显示,以 及以何种单位显示由设备管理人员设置。测试通过以绿色显示,反之以红 色显示。

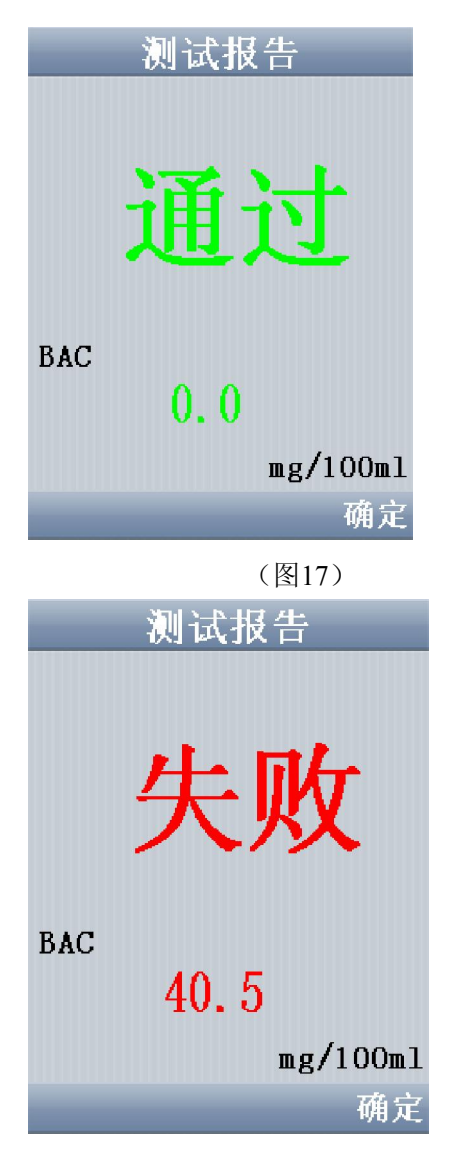

(图18 )

当测试通过后,等待5秒钟后自动解锁或者按菜单左键立即解锁。 测试失败后需要等待下次测试,再重复下一轮测试。

#### 7.5 设备锁定

发生下述三种情况中的任何一种,设备将自动进入锁定状态。

1. 服务到期

2. 校准到期

3. 违规操作次数超限

当服务到期后车载酒精测试仪将为提示服务已经到期,需要续订服 务,当过期时间超过管理人员设定的时间值,将锁定设备。设备锁定后不 再提供酒精测试功能。

同样,车载酒精测试仪为了确保准确度,需要进行周期性的校准。 当校准到期后会提示校准,超过管理人员设定的期限后将锁定设备,不再 提供酒精测试功能。

服务以及校准到期时间可以在 设置-系统信息 中查看 见图7。而对 于非法操作而锁定设备的情况,车载酒精测试仪不会做出预先警告。

当设备锁定后,操作人员需要联系管理人员,联系方式会主动显示。 也可以在 设置-系统信信息 栏目中查看。

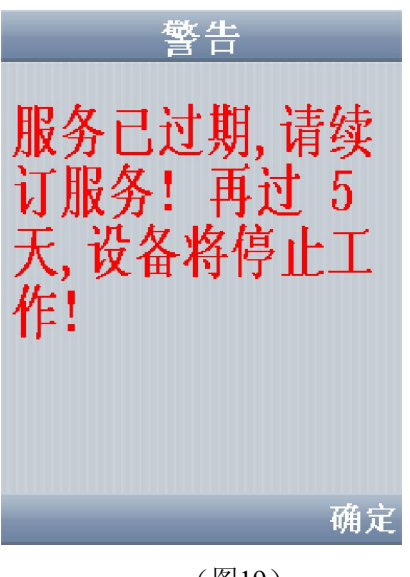

(图19)

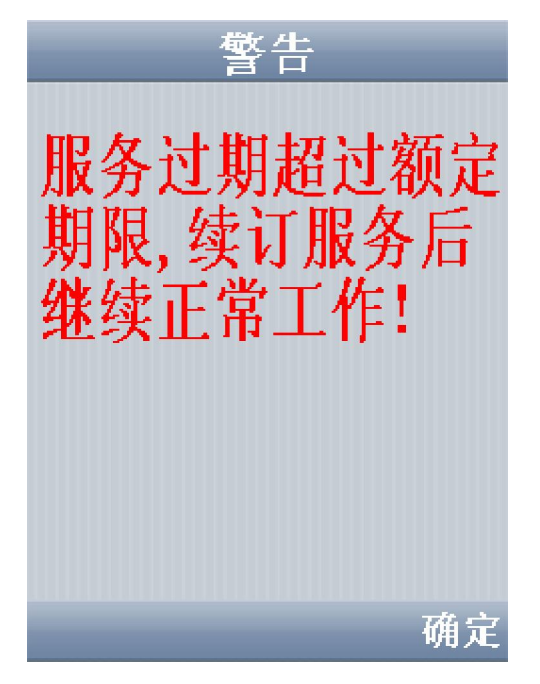

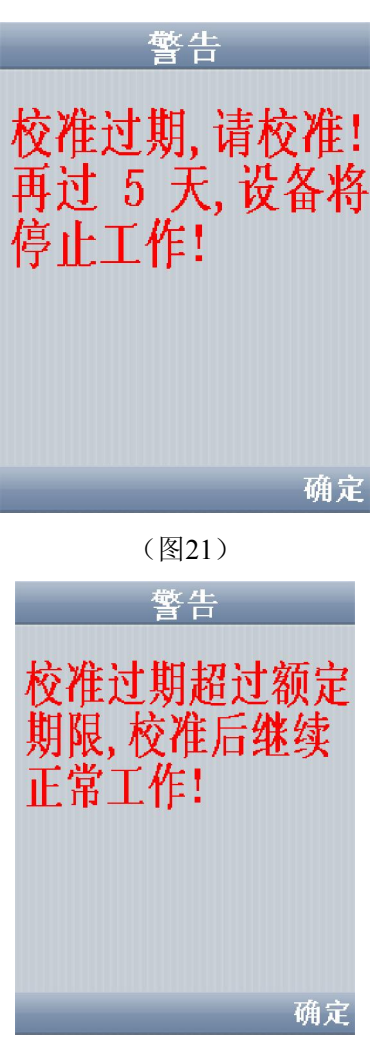

I

(图20)

(图22)

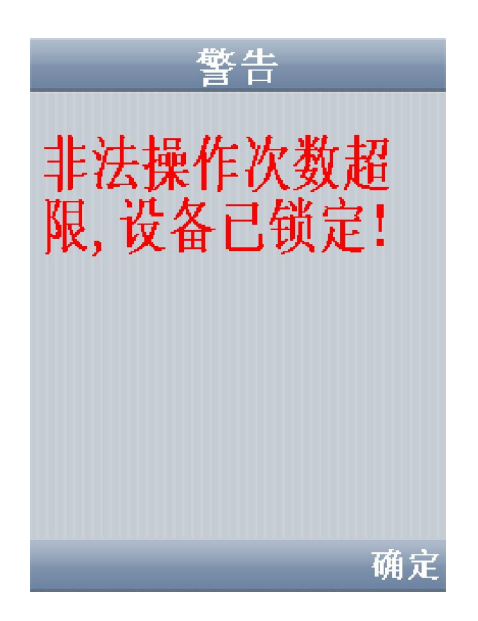

(图23)

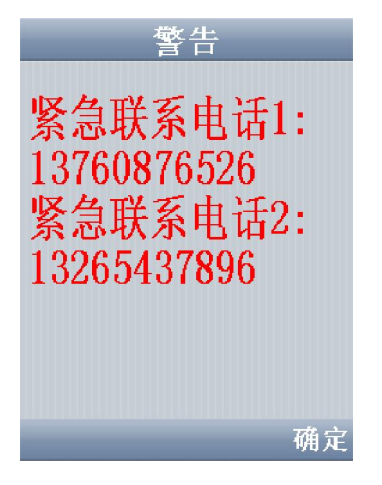

(图24)

# **8**.控制盒功能说明

### 8.1 基本功能控制盒说明

#### 8.1.1 初始测试流程

当车钥匙拧到准备点火位置,自动启动初始测试流程。首先,向手持 机发起连接测试、违规记录查询;如果一切正常,则发起初始酒精测试, 若酒精测试通过或者测试者实施免测试通过流程,则打开锁,可正常启动, 否则保持锁止状态、发出蜂鸣器和语音报警提示、重新发起酒精测试。若 为免测试通过则发送违规记录至后台。

### 8.1.2 点火等待流程

 当初始测试成功打开锁后,控制盒自动进入点火等待流程:等待3 分钟, 在3分钟内若点火启动车辆, 则自动进入随机测试流程; 否则回到锁 止状态并发起重新测试。

#### 8.1.3 随机测试流程

控制盒进入随机测试流程后,在一个时间段内(如最短10分钟最长30 分钟,可通过手持机设定)发起随机酒精测试。测试过程大致为:测试时 间到首先通过蜂鸣器和语音发出测试提醒;然后通过GPS进行速度检测,

只有在行车速度小于一定值(可通过手持机设定)的情况下进行随机测试; 若速度满足要求,向手持机发起酒精测试请求;若测试正常,则继续等待 下一轮随机测试,若出现异常现象,通过蜂鸣器和语音发出报警提示,并 通过GPRS将测试违规记录发送至后台。随机测试的次数可通过手持机设 定。

#### 8.1.4 免测试解锁功能

开车后,如果短时间停车,则规定的时间内(默认两分钟)可以免测 试启动车辆。如果是在等待随机测试的过程中熄火,则不能进行免测试启 动。如果停车时间超过规定时间,再次发动车辆则应进行初始测试。

#### 8.1.5 数据记录

控制盒可记录以下数据:

- 断电时间和日期
- 用搭火线或者推动等违规手法启动车辆的时间日期
- 随机测试超时时间日期
- 随机测试过程中熄火的时间日期
- 启动车辆引擎的时间日期
- 熄火时间日期
- 手持机和控制盒断开连接的时间日期
- 手持机和控制盒重新连上的时间日期
- 测试结果:通过/不通过 以及浓度

由于手持机内有后备电池,即使给控制盒断电仍然能够保留以上记录。

8.1.6 睡眠和唤醒

 开锁点火后,当钥匙拧到熄火位置,控制盒将设定2分钟等待并 持续检测钥匙位置,如果一直没有拧回准备点火位置,控制盒 将使汽车锁重新进入锁止状态,并使自己进入睡眠状态节省功

耗。

在睡眠过程中,当钥匙拧到准备点火位置或者发生违规启动、电源破坏 等违规操作时,将唤醒汽车锁进入初始测试流程

#### 8.2 GPS 以及 GPRS 功能说明

8.2.1 违规操作记录发送

在测试或睡眠过程中,控制盒检测到的违规操作。对违规操作进行记 录,并且通过GPRS模块发送到指定手机(当违规启动时,可以短信至用 户手机上,起到一定的防盗作用)或者后台服务器。目前已经定义需发送 的违规操作如下(可扩展):

- 随机酒精测试失败;
- 免测试通过;
- 随机测试连接失败;
- 随机测试超时(等待时间为5分钟);
- ◆ 违规启动车辆(搭火线):
- 主电源丢失。

#### 8.2.2 GPRS 远程解锁

在手持机不能正常工作或者违规记录超标的情况下,酒精锁将无法打

开。在特定的授权下,可以通过指定的手机或者后台发送远程解锁指令, 实现远程解锁。其方法为:编辑短信:发送至与设备挂靠的卡号上即可。

8.2.3 定位追踪

控制盒能够将车辆所在的位置通过GPRS发送给后台服务器,实现车 辆的实时监控,定位追踪。并能通过服务器监察车辆的历史轨迹,行驶里 程,已经行驶区域范围。

#### 8.2.4 通过 SIM 卡追踪车辆

如果管理员暂时无法登陆后台服务器监控车辆,可以通过拨打安装在 控制盒内SIM的号码,取得车辆所在位置。打通SIM卡号码后挂机,控制 盒会自动发送有关车辆位置的信息给管理员电话号码。

8.2.5 行驶范围监控

管理员可以通过后台限制车辆行驶区域范围。车辆一旦行驶出该设定 范围,控制盒会发出警报并且将相关信息反馈给管理员后台。

# **9**.酒精锁管理工具及服务平台使用说明

9.1 酒精锁管理工具使用

#### 9.1.1 设备管理

## 1) 设备信息管理,具有设备信息录入、修改、删除、查询功能。

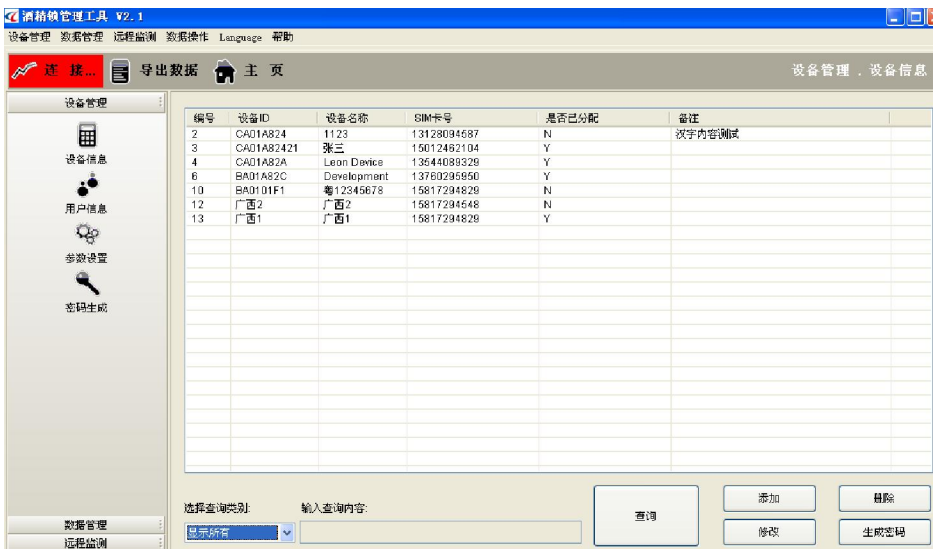

### 图 25 设备信息界面

2) 用户信息管理,具有用户信息录入、修改、删除、设备分配、查询 功能。用户信息与设备信息是展开其它应用的基础。

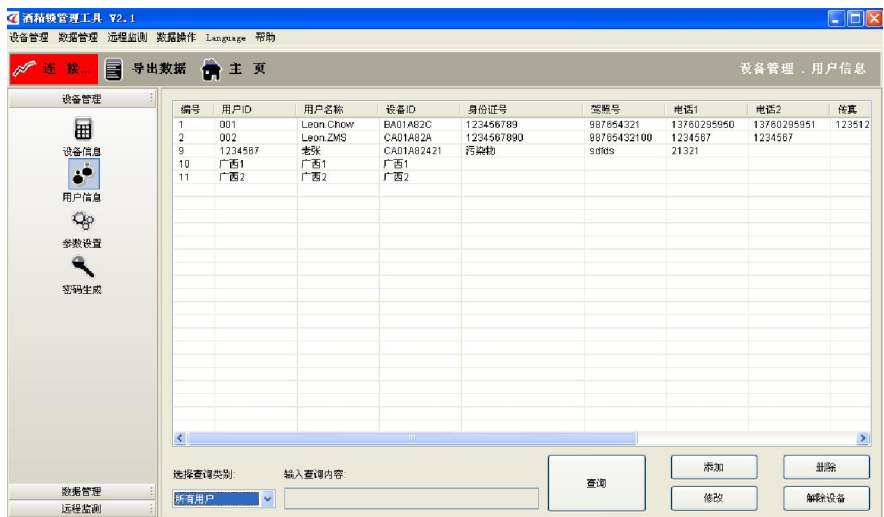

图 26 用户信息界面

3) 参数设置,可以快速的设置"酒精锁"各项管理员参数,可以大大 提高生产、维护效率。

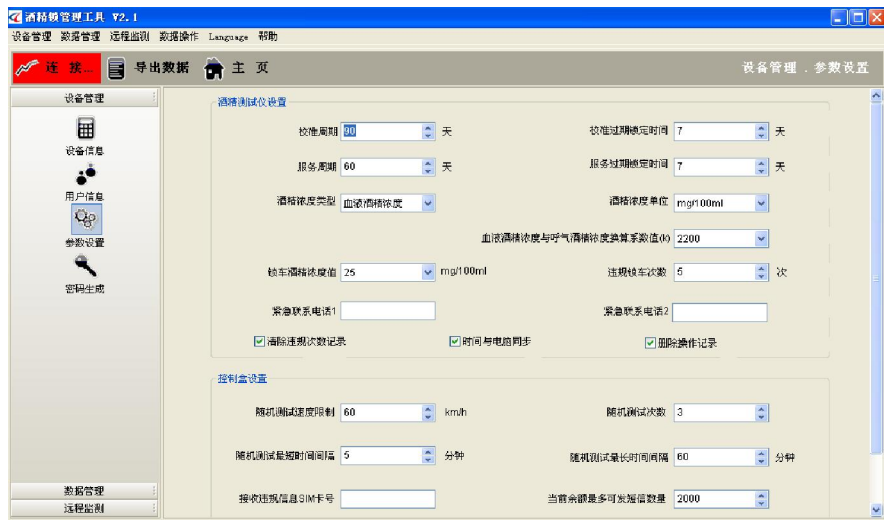

图 27 参数设置界面

4) 生成密码,动态生产管理员、免测试解锁密码。

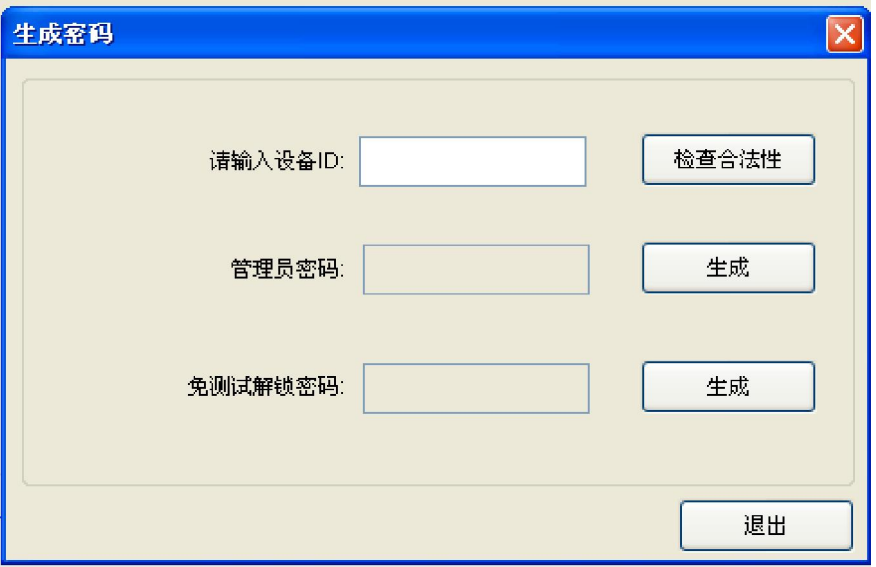

图 28 动态解锁密码界面

## 9.1.2 数据管理

1)数据备份,用户在正常使用过程中,所有正常、异常操作都将记录 在酒精锁手持中,通过该该管理工具可以将数据备份到电脑中永久存 储。

2) 数据查询,针对所备份的数据提供灵活的查询功能。

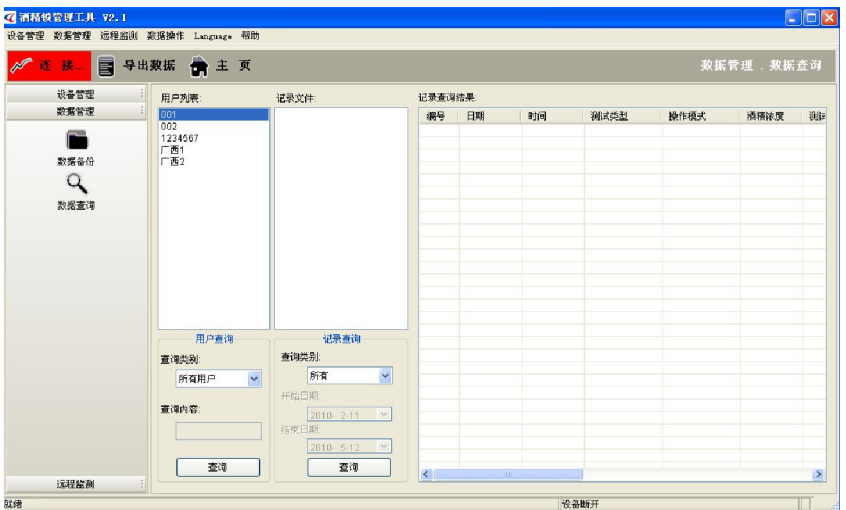

图 29 数据查询界面

# 9.2 服务平台的使用

产品开通服务注册

服务平台功能菜单项介绍

产品群组管理

产品位置查询与追踪

产品位置信息回报模式设置

产品参数设置

产品区域报警功能说明

# 9.2.1 产品开通服务注册

用户登录" http://bracaudit-gps.com ",

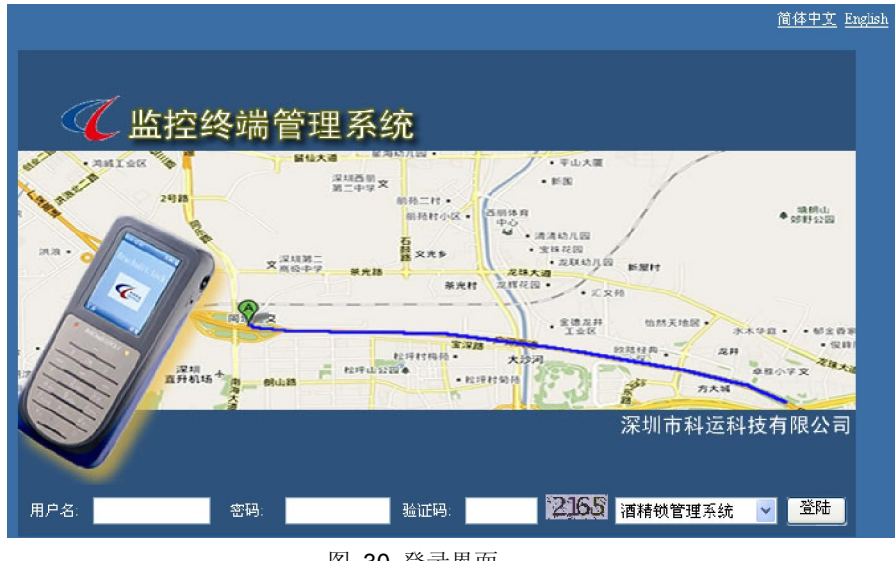

图 30 登录界面

点击顶部的简体中文,英语可以对系统进行语言切换

登陆时,输入用户名和密码点击登陆按钮即可以系统

小提示: 在输入完密码后,可以直接回车键盘,系统将自动点击登陆按 钮进行登陆!

## 9.2.2 系统界面介绍

进入如图所示注册页面。

# 系统界面介绍:

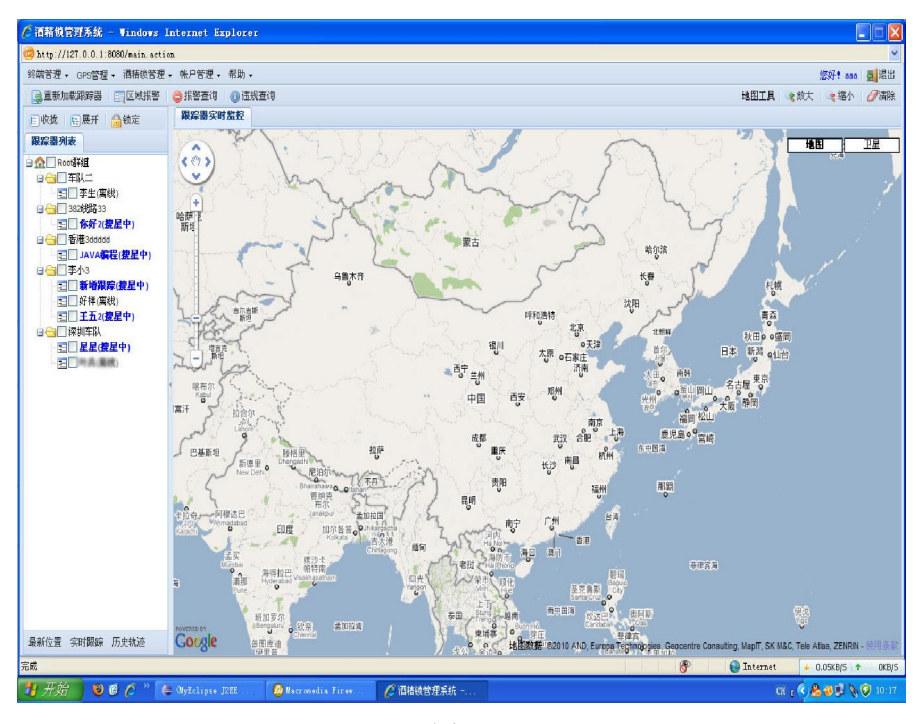

(图 31)

## 界面功能分布:

- 1. 顶部分菜单栏,所含系统的所有功能入口
- 2. 第二次为快速工具栏,点击相应的按钮可以快速的进入些特定的功 能
- 3. 界面左侧为设备列表
	- o 左侧上部为操作树的功能,包含收拢,展开功能,别提供一 个系统锁定的功能(如果五分钟内没有在系统中移动鼠标, 系统则自动锁定,然后只能用登陆密码进行解锁后才能继 续操作系统)
- o 中部即为设备树
- o 底部为设备的快速操作按钮,包括最新位置查询,启动实时 跟踪和轨迹查询功能
- 4. 右侧即为系统的主体部分,地图

# 最新位置效果图:

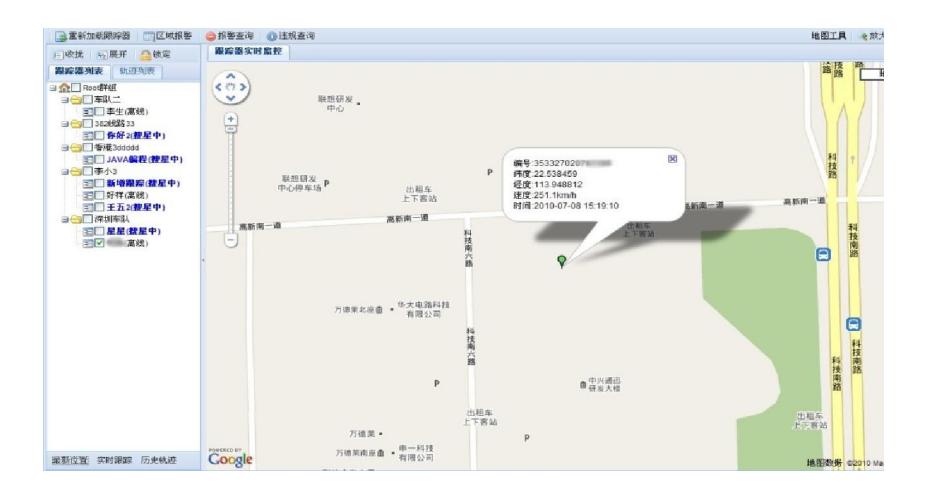

(图 32)

# 9.2.3 群组管理:

点击菜单[终端管理] > [群组管理],进入以下界面

下面为系统中所添加的群组列表

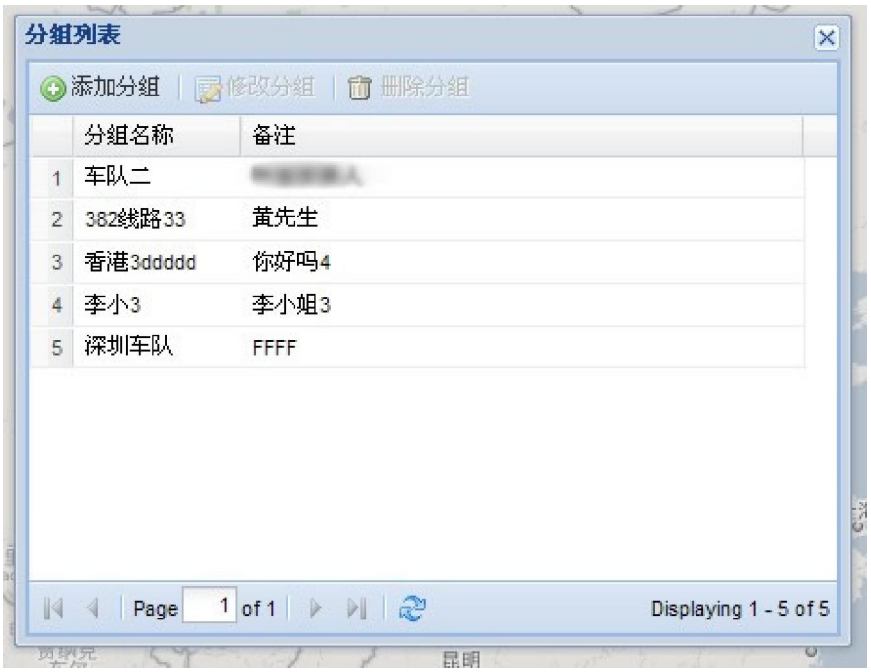

(图 33)

## 添加群组

点击群组列表窗口上面的[添加分组] 按钮,即跳出下面的添加页面

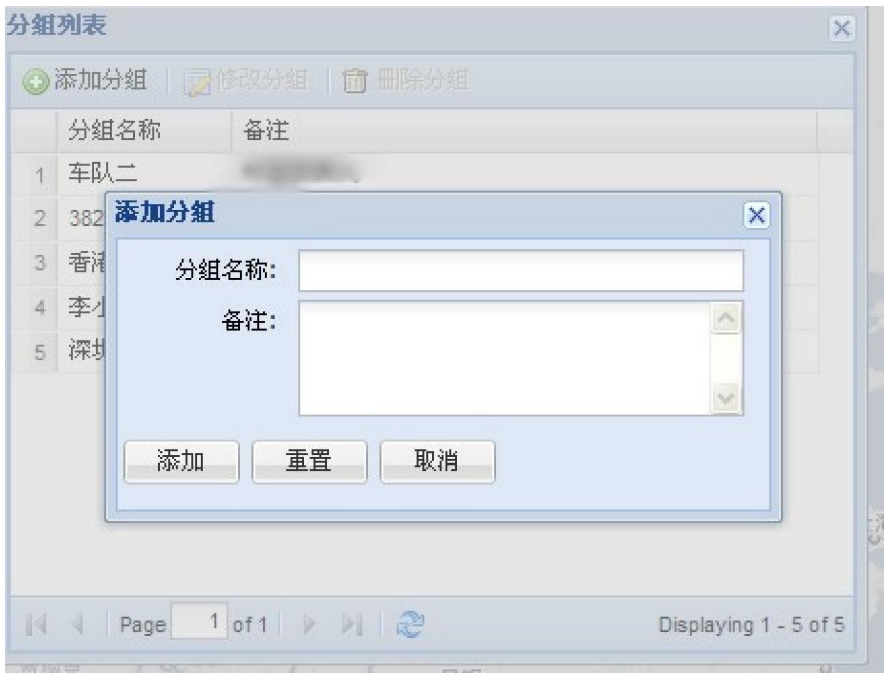

(图 34)

在输入名称后,点击添加按钮就可以操作成功,如想返回,直接点击取消按 钮

## 修改分组

先选中群组列表中的某个群组,然后点击群组列表上面的[修改分组]按钮, 即会跳出以下页面

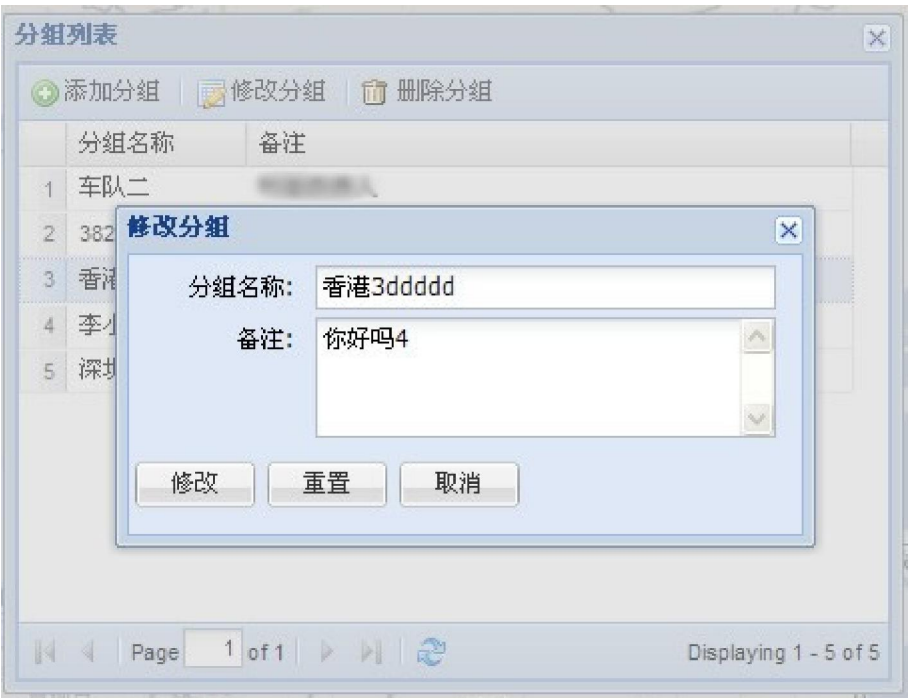

(图 35)

输入新的分组名称后,然后点击[修改]按钮,即可以操作成功

## 9.2.4 终端管理

点击菜单[终端管理] > [设备管理],进入以下界面

下面为系统中所添加的设备列表

| ◎添加终端                | ■终端修改   前 删除终端   | 查询全部     | $\ddotmark$  |       |       |  |
|----------------------|------------------|----------|--------------|-------|-------|--|
| 姓名                   | 终端编号             | 分组       | 管理员号码        | 使用者号码 | 话费号码  |  |
| 新增跟踪                 | 8794048509       | 李小3      | 433256457    |       |       |  |
| 李生<br>$\mathfrak{D}$ | 3452463457567    | 车队二      |              |       |       |  |
| 你好2<br>3             | 5637456874678    | 382线路33  | 3456789      |       |       |  |
| 好样<br>$\overline{4}$ | 5674678569589    | 李小3      | 2330555      |       |       |  |
| JAVA编程<br>5          | 8778999784940    | 香港3ddddd | 1352345667   |       |       |  |
| 星星<br>ß.             | 35332702<br>W.   | 深圳车队     | 56785789     |       |       |  |
| <b>RISK</b><br>7     | 3533271<br>in.   | 深圳车队     | 13768        | 2541  | 10086 |  |
| 王五2<br>8             | 356677876<br>- 3 | 李小3      | 345629348798 |       |       |  |
|                      |                  |          |              |       |       |  |

(图 36)

## 添加设备

点击设备列表窗口上面的[添加终端] 按钮,即跳出下面的添加页面

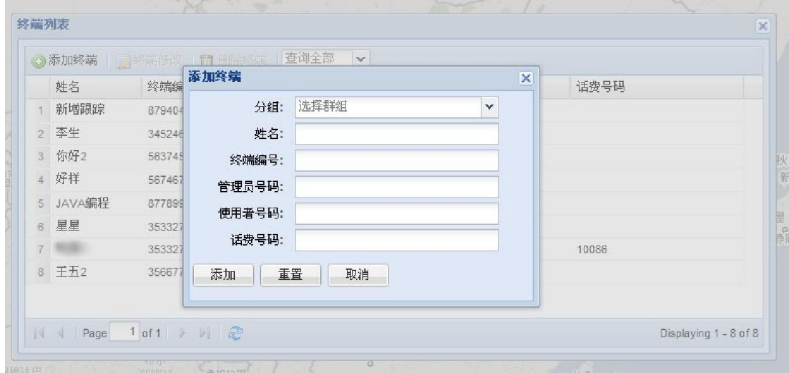

(图 31)

在输入相关的信息后,点击添加按钮就可以操作成功,如想返回,直接点击

取消按钮

#### 修改终端

先选中终端列表中的某个终端,然后点击终端列表上面的[修改分组]按钮, 即会跳出以下页面

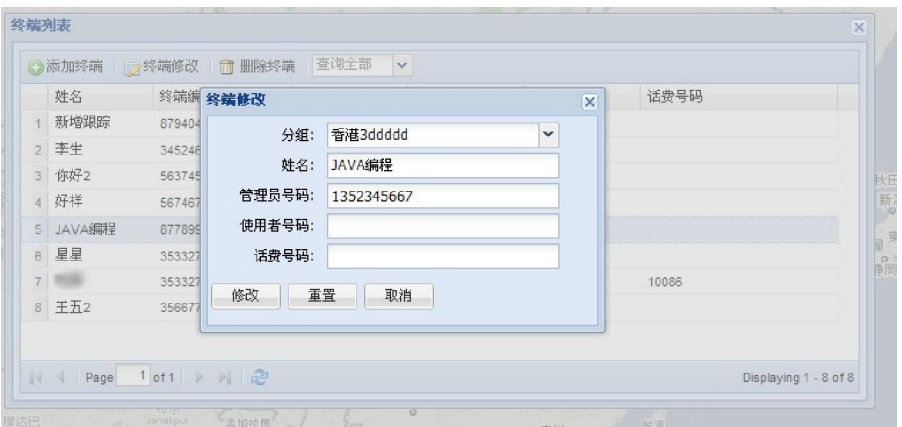

(图 37)

输入新的相关信息后,然后点击[修改]按钮,即可以操作成功

## 9.2.5里程报表:

#### 里程日报表

点击界面上面的菜单[GPS 管理] > [里程报表] >[里程日报表],弹出下面 的窗口

选择好开始时间,结束时间,终端后,点击查询按钮,即可以查询到相关的里

## 程日报表信息

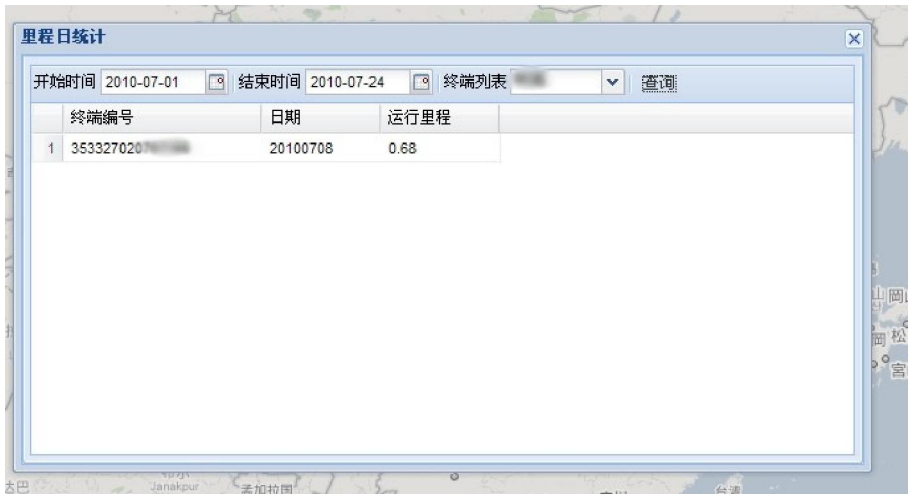

(图 38)

## 里程月报表

点击界面上面的菜单[GPS 管理] > [里程报表] >[里程月报表],弹出下面 的窗口

选择好开始时间,结束时间,终端后,点击查询按钮,即可以查询到相关的里 程月报表信息

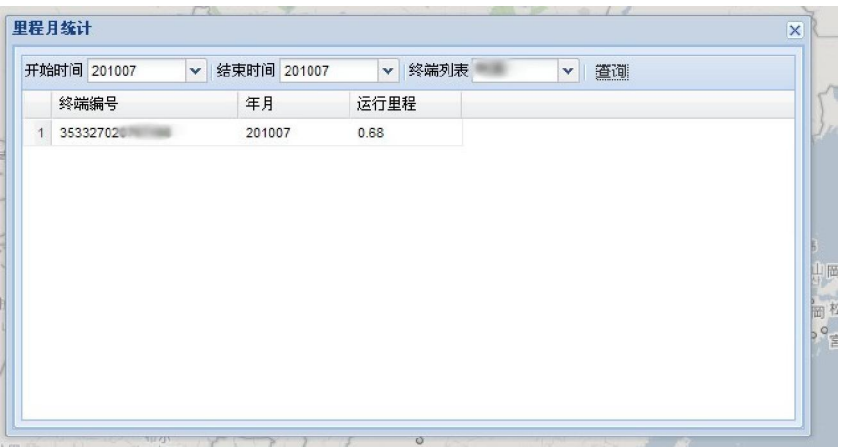

#### (图 39)

## 9.2.6 区域报表

这个功能可以从两个入口进入,第一个就是从菜单进入

选择菜单 [GPS 管理] > [区域报表] > 选择某个子菜单即可以操作

另外一个入口就是界面第二行的快速工具栏按钮.点击区域[报警按钮] , 也可以进入相关功能

## 区域查看

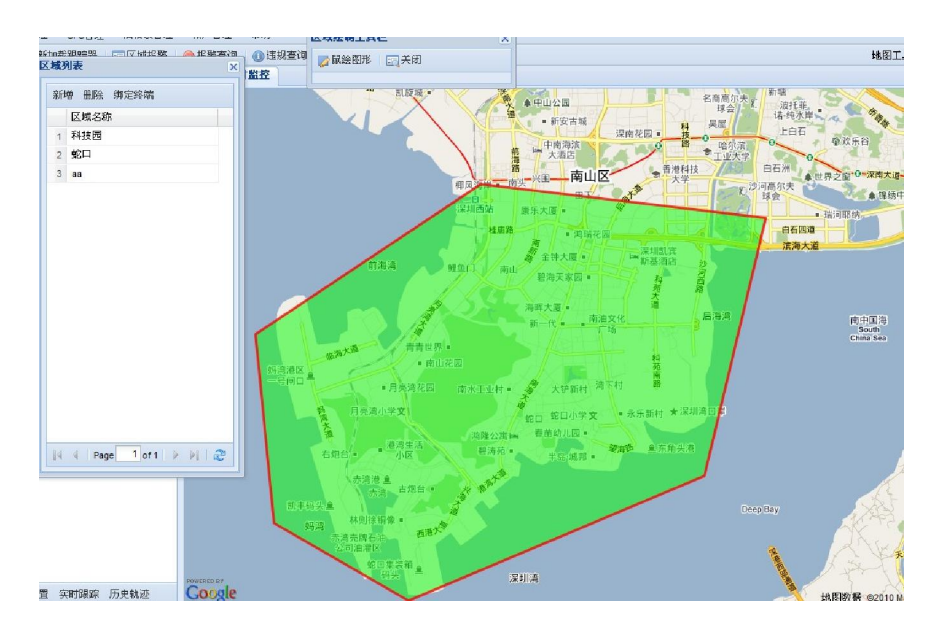

(图 40)

## 添加区域

点击区域列表的[添加按钮]或通过菜单进入.弹出一个[区域绘制工具栏] 点击[鼠绘图形]按钮后,然后将鼠标移动地图上即可以画多边形.

提示: 在绘图的过程中,双击鼠标即可能完成绘制,并跳出保存对话框

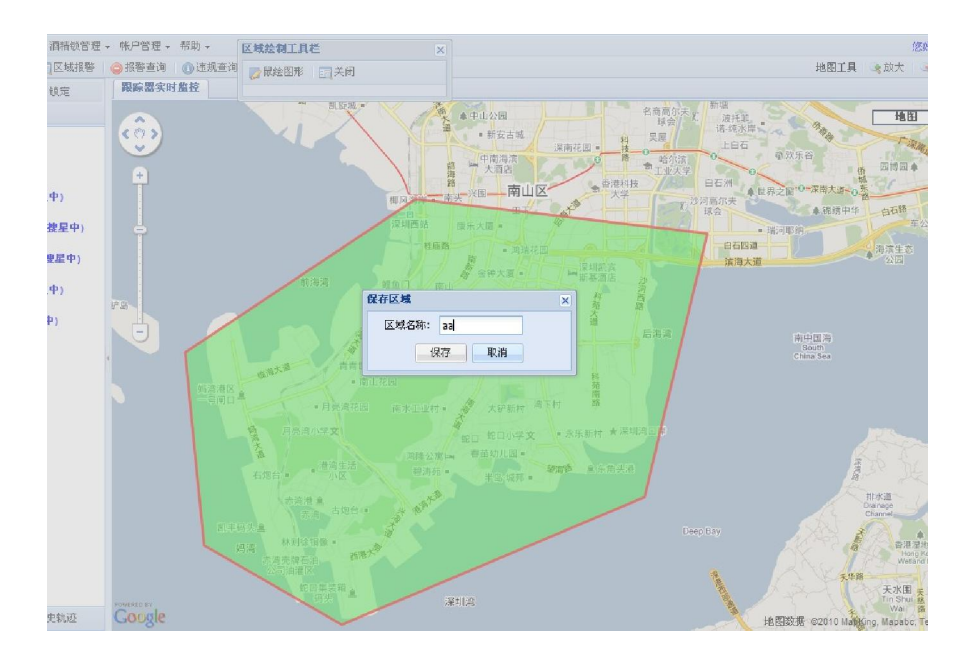

(图 41)

## 区域与设备绑定

注意: 只有要设定了此操作后,设备才能产生报警信息

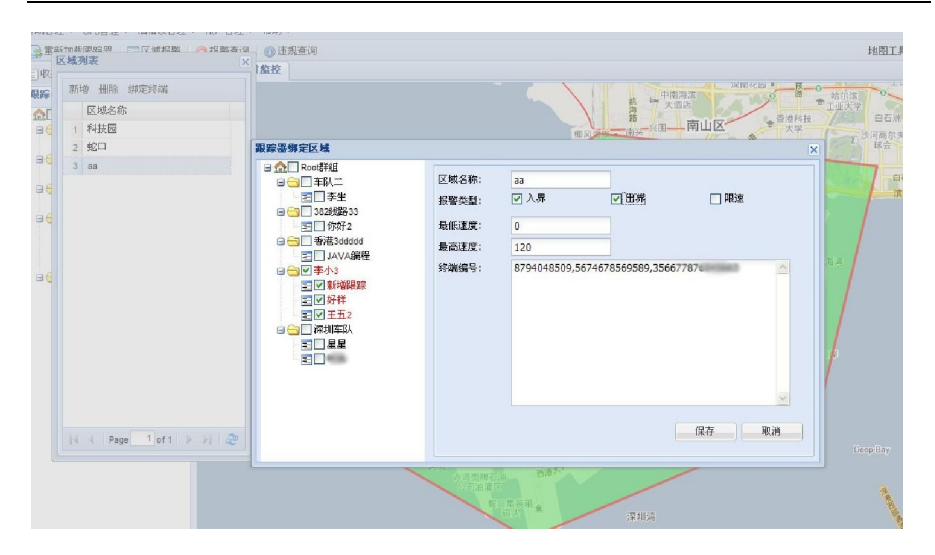

(图 42)

# 报警查询

此功能也可以有两个入口进入

1. 菜单进入 [GPS 管理] > [区域报表] >[报警查询]

2. 快速按钮进入,点击快速工具栏的[报警查询]

|      |    |    | 开始时间 2010-07-01 10:24:00 3 结束时间 2010-07-24 10:24:00 3 终端列表 查询全部 |      | $\mathbf{v}$<br>查询 |    |      |
|------|----|----|-----------------------------------------------------------------|------|--------------------|----|------|
| 终端编号 | 姓名 | 时间 | 报警类型                                                            | 区域名称 | 纬度                 | 经度 | 地理位置 |
|      |    |    |                                                                 |      |                    |    |      |
|      |    |    |                                                                 |      |                    |    |      |
|      |    |    |                                                                 |      |                    |    |      |
|      |    |    |                                                                 |      |                    |    |      |
|      |    |    |                                                                 |      |                    |    |      |
|      |    |    |                                                                 |      |                    |    |      |
|      |    |    |                                                                 |      |                    |    |      |
|      |    |    |                                                                 |      |                    |    |      |

(图 43)

## 9.2.7 历史轨迹

此功能也有两个入口可以进入

1. 菜单进入 [GPS 管理] > [轨迹列表]

2. 点击左侧最下面的[历史轨迹]按钮

输入开始时间,结束时间,和终端后,点击查询按钮,即可以查询到相关的历 史轨迹

注意:查询的时间间隔最好跨度不要太长,避免 IE 假死现象发生

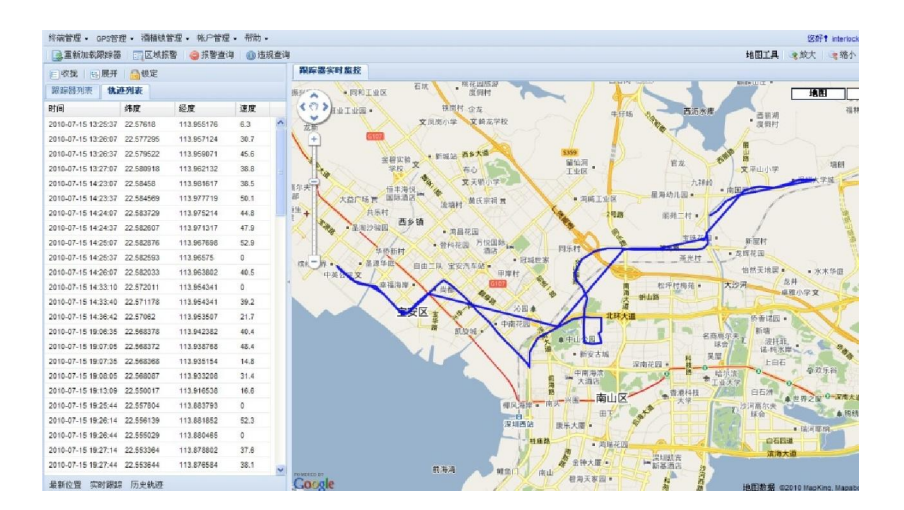

(图 44)

## 9.2.8 远程解锁

1. 菜单进入 [酒精锁管理] > [远程解锁]

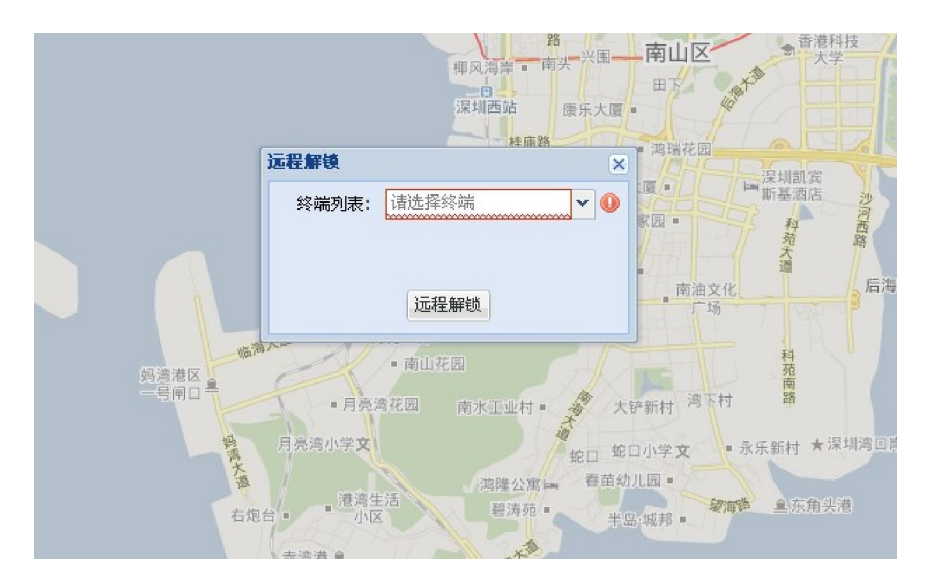

(图 45)

选择好需要解锁的终端后,点击[远程解锁]按钮,即可以进行解锁操作

## 9.2.9 违规查询

此功能也有两个入口

- 1. 菜单进入 [酒精锁管理] > [违规查询]
- 2. 点击快速工具栏上的[违规查询]

输入开始时间,结束时间,和终端后点击查询按钮,即可以查询到相关的信 息

| 开始时间 |                                                  | 3 结束时间 |      | □ 終端列表 查询全部<br>$\mathbf{v}$ | 查询 |    |                    |
|------|--------------------------------------------------|--------|------|-----------------------------|----|----|--------------------|
| 终端编号 | 姓名                                               | 时间     | 违规级别 | 违规内容                        | 纬度 | 经度 |                    |
|      |                                                  |        |      |                             |    |    | 南中<br>Sot<br>China |
|      |                                                  |        |      |                             |    |    |                    |
|      |                                                  |        |      |                             |    |    |                    |
|      |                                                  |        |      |                             |    |    |                    |
|      |                                                  |        |      |                             |    |    |                    |
|      |                                                  |        |      |                             |    |    |                    |
|      |                                                  |        |      |                             |    |    |                    |
|      |                                                  |        |      |                             |    |    |                    |
|      | of $1$ $\rightarrow$ $\rightarrow$ $\rightarrow$ |        |      |                             |    |    |                    |

(图 46)

# 9.2.10 密码修改

1. 菜单进入 [帐户管理] > [修改密码]

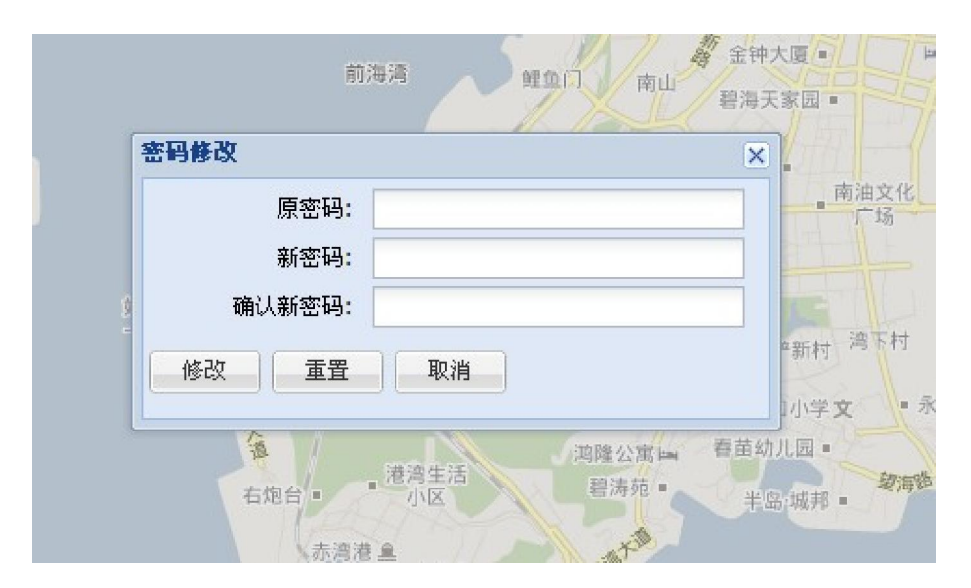

(图 47)

输入相关的信息后,点击修改按钮就可以操作成功,返回可以点击取消按钮

## 9.2.11 客户管理

1. 菜单进入 [帐户管理] > [客户管理]

|                         |      | ◎新增 ■修改   音 删除 |     |            |            |         |      |  |
|-------------------------|------|----------------|-----|------------|------------|---------|------|--|
|                         | 单位名称 | 用户名            | 密码  | 电话         | 邮箱         | 地址      | 备注   |  |
| 1 bbb                   |      | bbb            | bbb |            |            |         |      |  |
| $2$ ccc33               |      | ccc            | ccc | $ccc33$ ss | $ccc33$ ss | ccc33ss | dddd |  |
| $\overline{\mathbf{3}}$ | ddd3 | ddd            | ddd | ddd3       | dd3        | dd3     | ddf3 |  |
|                         |      |                |     |            |            |         |      |  |

(图 48)

相应的,在这个窗口中可以浏览,添加和修改客户的相关信息.

# 10. 故障诊断

以下的表格中包含一些可能出现的异常情况以及相关的解决的方式, 在联络维修人员之前,请参考此表进行简单排障。

表 0-1 故障诊断表

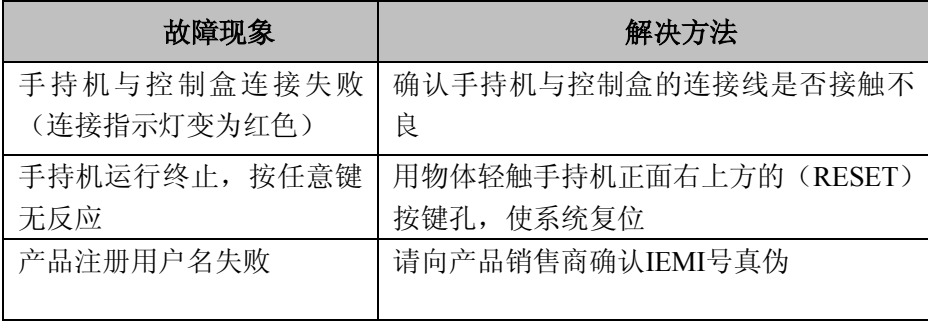

深圳市科运科技有限公司:酒精锁使用手册

| 产品无法回传位置信息                              | 向电信部门确认是否欠费未缴                  |
|-----------------------------------------|--------------------------------|
| 短信方式设置, 无确认短信<br>回复                     | 确认短信编辑内容是否正确, 或者上网进行<br>网页界面设置 |
| 单次位置回报内容只包含经<br>纬度坐标, 没有标志性设施<br>参照文字内容 | 向电信部门确认是否欠费而导致GPRS传输<br>失败     |

# **11**.安全警告及注意事项

- 1) 使用本产品前,请务必详细阅读本手册所载各项说明及指示,以确 保正确操作本产品,避免因不当操作而造成意外及伤害。
- 2) 请注意手持机与控制盒处于连接状态;请不得在带电的状态下拔插 控制盒与手持机。
- 3) 当手持机到标定周期、违规操作数量超标、服务到期超过既定条件 时,请即时与当地经销商联系,否则会导致机器不能正常使用。
- 4) 本产品是通过卫星定位(GPS)取得相关定位信息,卫星定位会受 到天气和环境因素的影响,在某些环境下定位信息会出现较小误差 时,属于正常现象。
- 5) 本产品使用GSM及GPRS系统进行传送定位信息,使用前请向当地 移动电信业者确认SIM 卡有开通数据服务。
- 6) 请小心轻放本产品,以免本产品受到机械振动或晃动。
- 7) 请用干布擦拭本产品外壳,且勿使用化学制品、清洗剂、或强洗涤 剂清洗本产品。
- 8) 请勿将任何颜料涂抹于本产品。此将会使可拆卸部件中阻塞杂物, 从而影响本产品正常运作。
- 9) 请勿自行拆卸天线,亦不可使用其它天线或物体来替代,否则恐将 严重影响通讯质量,且甚有可能改变天线之辐射量,危害您的健康。
- 10) 使用本产品时, 应将本产品确实安置妥当, 避免强烈碰撞、震动或 抛掷本产品,导致各零件发生损坏。
- 11) 本产品及各项配件,均不具防水功能,请谨慎使用。
- 12) 请使用制造商指定之各项配件,使用其它任何配件将使所有保固服 务变为无效。本产品制造商对于任何因在本产品上使用非原厂配件 而导致的损坏,将不会承担任何保固责任。
- 13) 请勿将任何无加盖的火源(如:已点燃的蜡烛)放在本产品上。
- 14) 请勿将本产品置于潮湿、高温、或灰尘过多的地方使用,以免造成 故障。
- 15) 请勿将本产品放置于微波炉或其它高电压的设备中,以免造成本产 品各零件的损坏。
- 16) 请勿擅自拆解本产品或各零件,以确保本产品正常使用。

### 【注意】

呼气测试过程中,出气孔处不得有障碍物。

- ◆ 连续测试应间隔2分钟, 如测试结果超过80mg/100Ml (即呼气酒 精含量超出0.36mg/L),下次测试需要间隔3分钟。
- 本产品防拆标签损毁后,保固将立即失效。
- 请详阅并遵守本手册内所有警告与指示。未详阅并遵守者,其保 固将失效。凡未经许可改造本产品,则保固将立刻失效。
- 本产品必须在GPS系统及GSM系统运行正常的地方使用。如未于 此条件之环境下使用,将可能造成无法定位或定位信息无法传送 至服务平台